# **10.6 Inventory Manager**

All information, such as vehicle and implement profiles, products, clients, farms, fields, jobs etc., are saved in files and stored in the internal memory of X35 console.

The Inventory Manager will allow the user to view the file system, make changes and export files to a USB or import from a USB.

Select to open Inventory Manager, refer to *Figure 10.23*.

- 1. **Category (A)** will open a drop down list with file categories, refer to *Figure 10.22*.
	- a. Selecting a specific category will open up a list of related files.

Once a category is selected, the following functions can be performed:

2. **(B)** - this will select/deselect all files in the opened category.

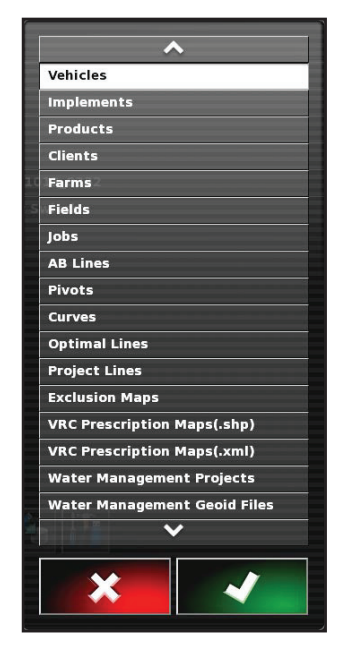

Figure 10.22 - File Categories List

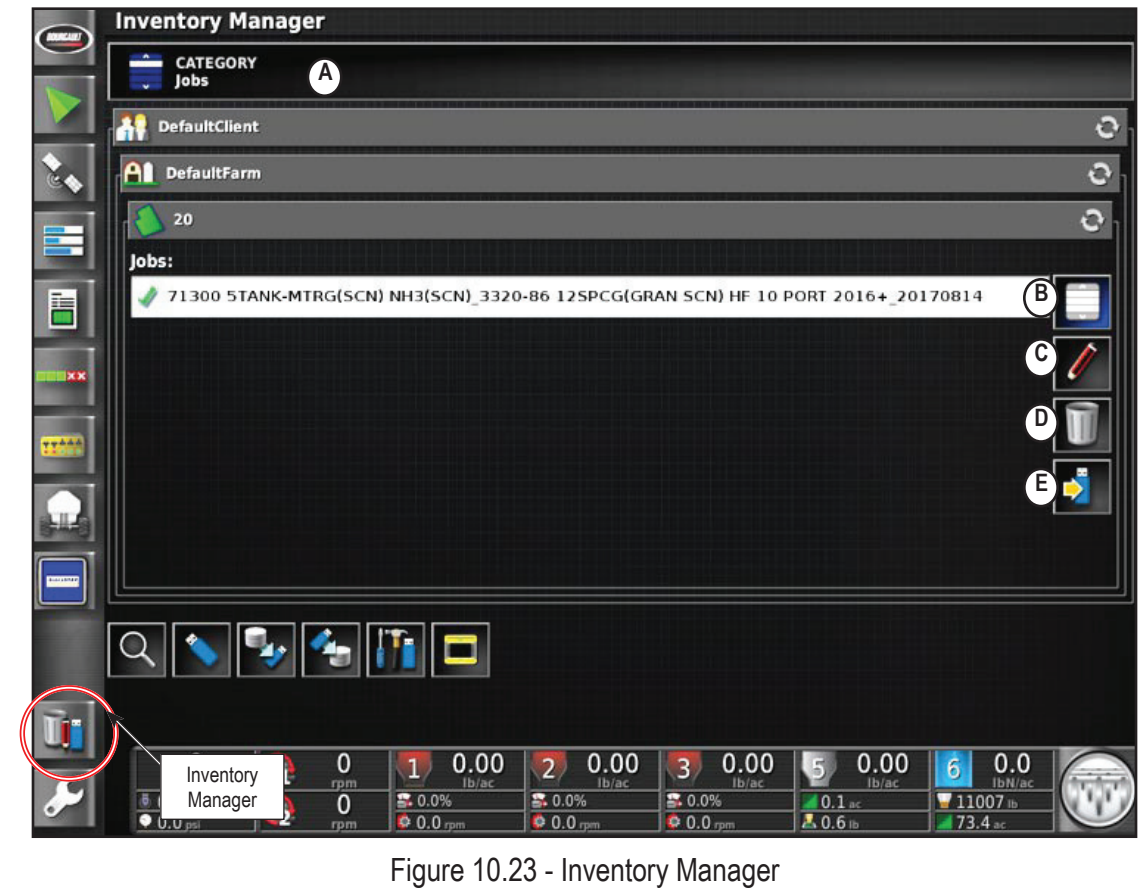

- 3. **(C)** this will allow the selected file to be renamed.
- 4. **(D)** this will delete the selected file(s).
- 5. **(E)** if browsing a file in the X35 internal memory, clicking here will export a selected file(s) onto a USB. If browsing files on USB this will import selected file(s) from a USB onto the X35 console.
	- a. A USB device must be connected to the X35 console for this function to work.
	- b. When a job is selected this button is an export job items icon. Select it and a window will appear to select what you would like to export. Highlight the options you would like performed.
		- i. Export job will export job files.
		- ii. Create Job Report will launch job report window. Refer to *Section 9.3.5 - Exporting Job Report*.

The Manager Toolbar (located at the bottom of the window, provides the following functions, (refer to *Figure 10.23)*:

- 1. (A) switches between X35 internal memory and the connected USB device.
	- a. When browsing files on a USB, the display turns blue instead of grey.
- 2. (B) this will backup all system data onto a USB.
- 3. (C) this will restore the entire inventory from USB.
	- a. Current inventory on the X35 internal memory will be overwritten.
	- b. The system will restart.
	- c. This function can be used to restore content from a backup USB.
- 4. (D) will export diagnostic information onto a USB and can be used when your dealer asks for it to assess the data.

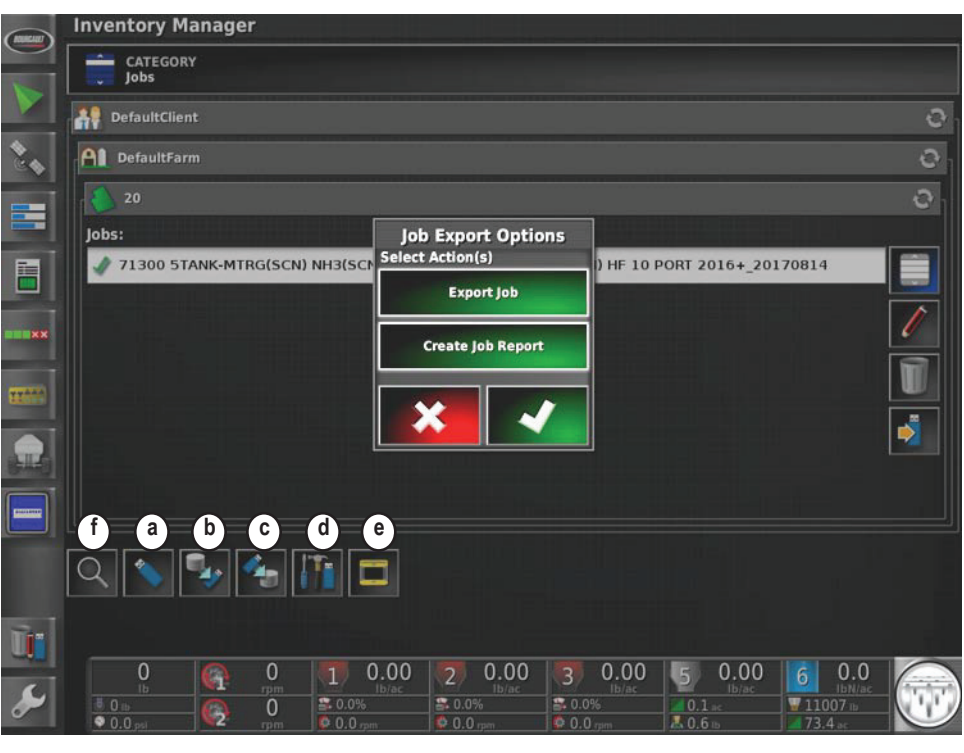

Figure 10.24 - Job Export Options

- 5. (E) appears only if **System 150 Files Transfers** are enabled in the User/Environment Setup.
	- a. It will toggle to System 150 File Transfer mode.
	- b. When the System 150 Files transfer mode is active, the background will display green and files from earlier Topcon systems can be transferred.
- 6. (F) the search button will allow you to enter a name to search for under any of the file categories.
	- a. For the Job category this search button will give you more filtering options.
	- i. On or After search earliest date job was created.
	- ii. On or Before search latest date job was created.
	- iii Size search any jobs or just empty job files with no coverage.
	- iv. Implement select which implement was used to create the jobs or include any.

#### **Note**

This can be used to find a list of jobs to perform a task on them all at once like creating job reports or deleting them from the console.

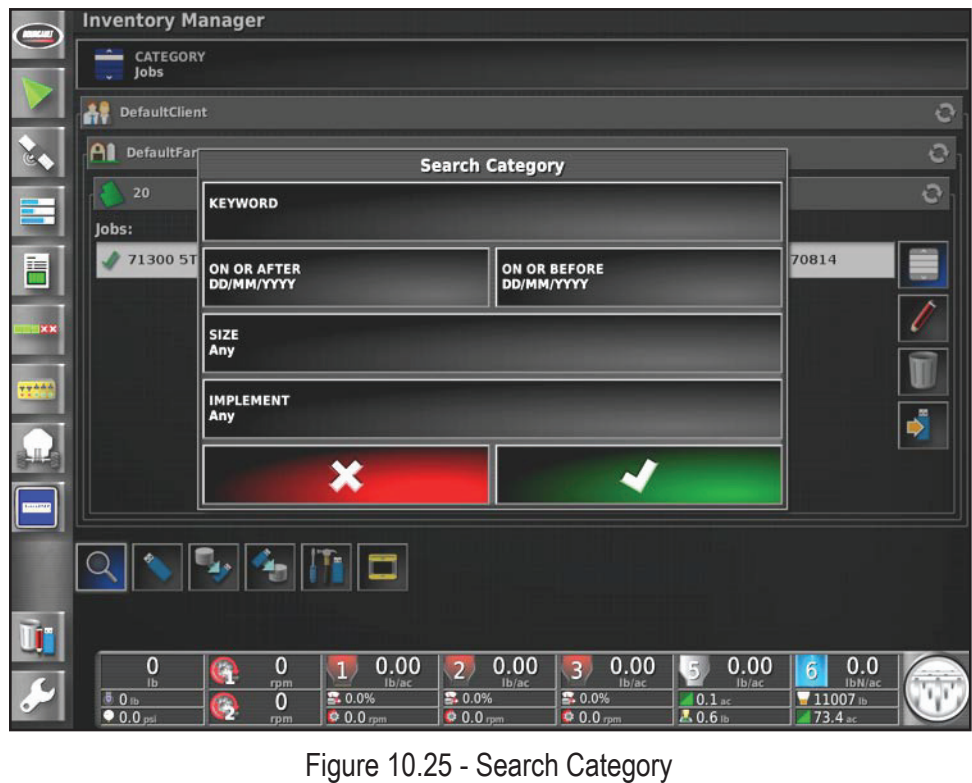

## **9.3.5 Exporting Job Report**

### **Important**

This enables you to access coverage information later. With Quick Start it can be setup to do this automatically when changing jobs as long as a thumbdrive is installed in the X35 console.

- 1. To export a job report to a USB thumbdrive, ensure that the USB device is connected to the X35 console (if not connected, the export function will be disabled).
- 2. To export a job report select  $\boxed{1}$  from the Data Exchange Menu
	- a. A window will appear to select what you would like to export. Highlight the options you would like performed.
		- i. **Auto Adjust Ranges** will auto adjust the color map ranges for the rates applied.
		- ii. **Create Shape Files** will create and export shape files for each map layer.
		- iii. **Task Data** Will export task data (this is not required).
	- b. Hit the check mark.
	- c A window with a message export in progress will appear.
	- d. Once done a message that the export completed successfully should appear.
	- e. Confirm the message and eject the thumbdrive.
- 3. A Job report will be saved as a pdf file in a folder named Reports.

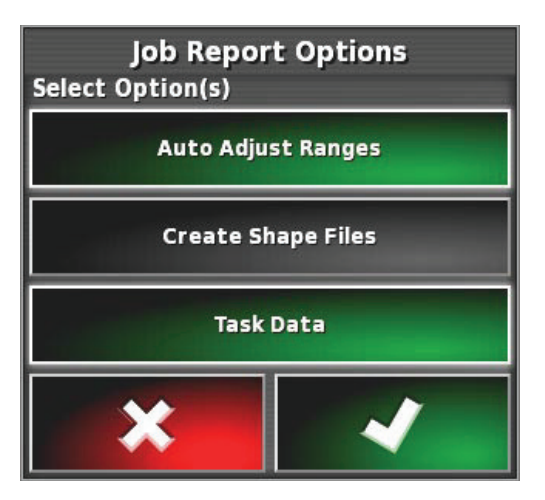

Figure 9.27 - Job Report Options

- 4. A Job report will have:
	- a. A boundary shapefile.
	- b. A coverage shapefile for each tank.
	- c. A pdf report that includes:
		- i. the job summary (implement, vehicle, start and finished date/time, hours, distance travelled and etc.),
		- ii. crop/weather and product details if entered,
		- iii. coverage maps for each boom,
		- iv. applied map for each product and
		- v. an area counter summary.
- 5. Alternatively Job reports can be created/ exported through the Inventory Manager at a later time. Refer to *Section 10.6 - Inventory Manager*.

## **9.3.6 Clearing a Job**

This action will remove any coverage information on the screen and delete the job data that has been recorded on the current job. It does not affect the field information or guidelines set for the field. It will clear the job area counters depending on the setting for resetting job area counters. Refer to *Section 4.1.4 - Implement*.

1. To clear the job data select  $\Box$  from the Job Menu and confirm.